# The Library

## *Searching PubMed: a basic guide*

This guide is designed to help you search PubMed effectively but some of the following principles will also help you search other databases. PubMed provides details of articles, conference proceedings and data from thousands of peer-reviewed journals within the following areas: *health, medicine, pharmacy, pharmacology, life sciences and bioengineering.* Coverage is international. It is important that you **do not limit your searches to PubMed** as no single database indexes all relevant literature on a given topic – check the library's webpages for your subject to find other databases:<http://www.bath.ac.uk/library/>

#### **Contents**

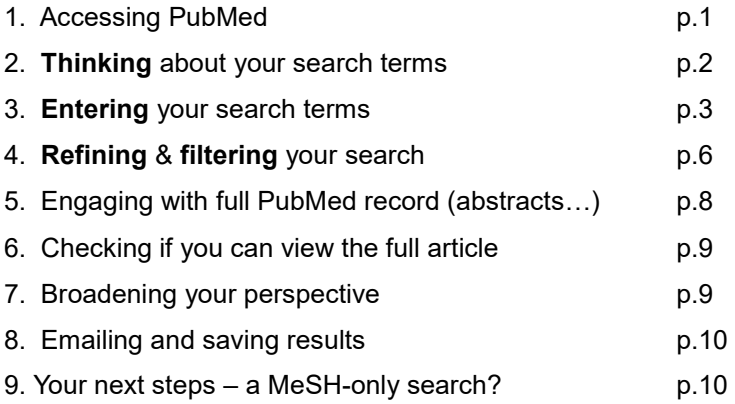

## *1. Accessing PubMed*

a. It is best to connect to PubMed via a link in the Library website as follows:

- Go the Library homepage:<http://www.bath.ac.uk/library/> click the relevant link for your subject.
- Click the '**search the literature'** button and on the next page, you will find links to databases, one of which is likely to be PubMed. If not, you will find a link in the Library Catalogue.
- Connect to PubMed.

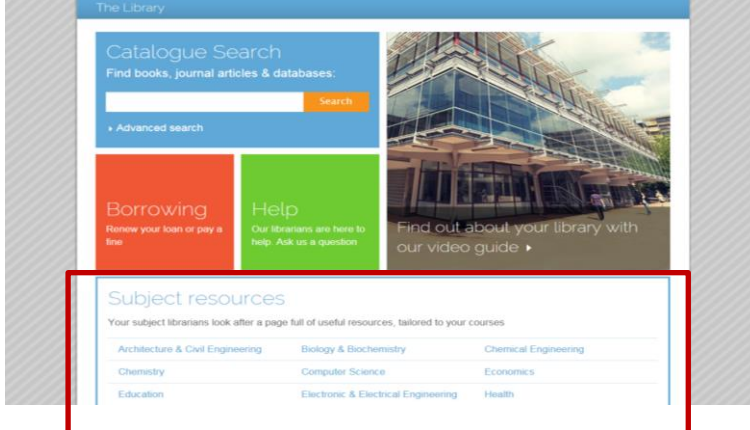

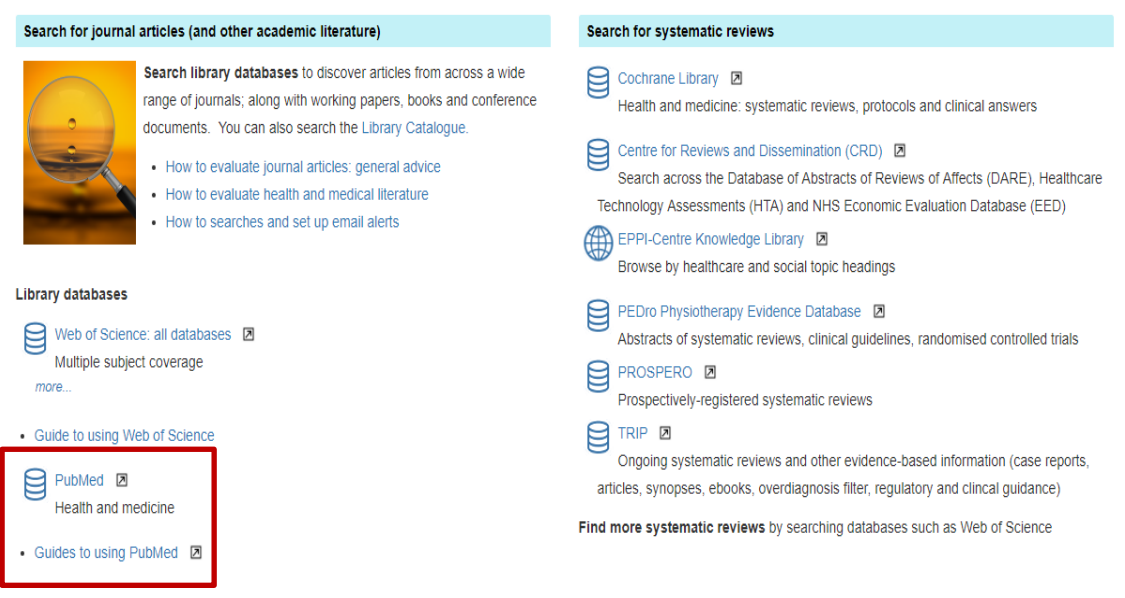

## *2. Thinking about search terms - read this section before searching PubMed*

#### **2a Search terms**

When you conduct a basic PubMed search, the database looks for your search terms within the titles and abstracts (summaries) of journal articles. **Think carefully** about your search terms before entering them into PubMed. To help you do this, **look at your assignment title / research question** and identify the most important words or phrases that appear in it i.e. write down those words or phrases that distinguish it from any *other* assignment title or research question.

**For this exercise**, please either use your own title or use the following title as an example: "Investigate how the biomechanical load within a jump impacts upon the anterior cruciate ligament"

#### **2b. Sub-themes**

The following are the most important words/phrases that appear within the title above. Each represents a separate **sub-theme** that relates to the overall theme of the title

Load

Jump

Anterior cruciate ligament

#### **2c.Thinking about alternative words or phrases**

Think about the potential range of alternative words and phrases that could be used to describe each separate sub-theme (for example, *injuries* can also be defined as *fractures* or *dama***ge**). Consider terminology that you already know from **academic books, journal articles, lectures and tutorials**, as well as more commonly-used language.

**Why do this?** This will help you decide which words to enter into PubMed's search boxes. Also, if you enter a large range of relevant search terms, you are more likely to **increase the number of useful search results. Useful tip**: You might find it helpful to write down your alternative words/phrases in separately themed rows as follows:

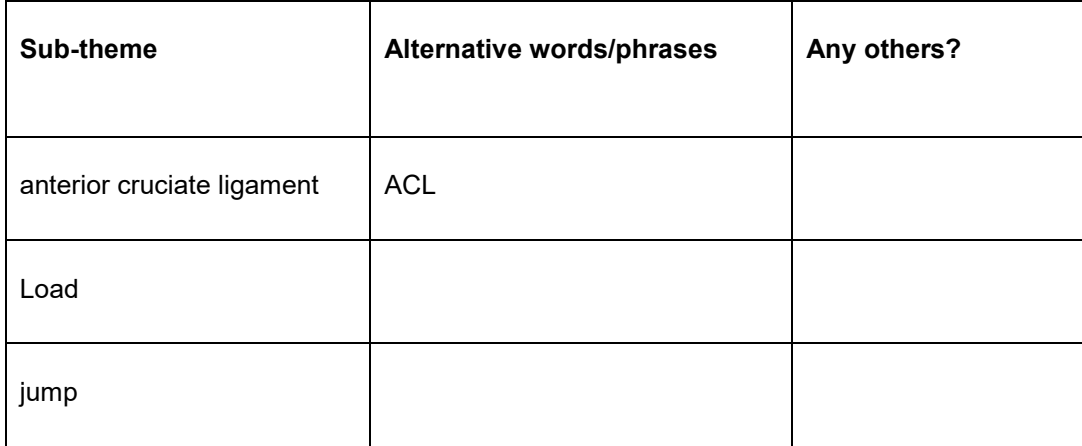

## *3. Entering your search terms*

#### **3a. Enter PubMed and click on Advanced Search**

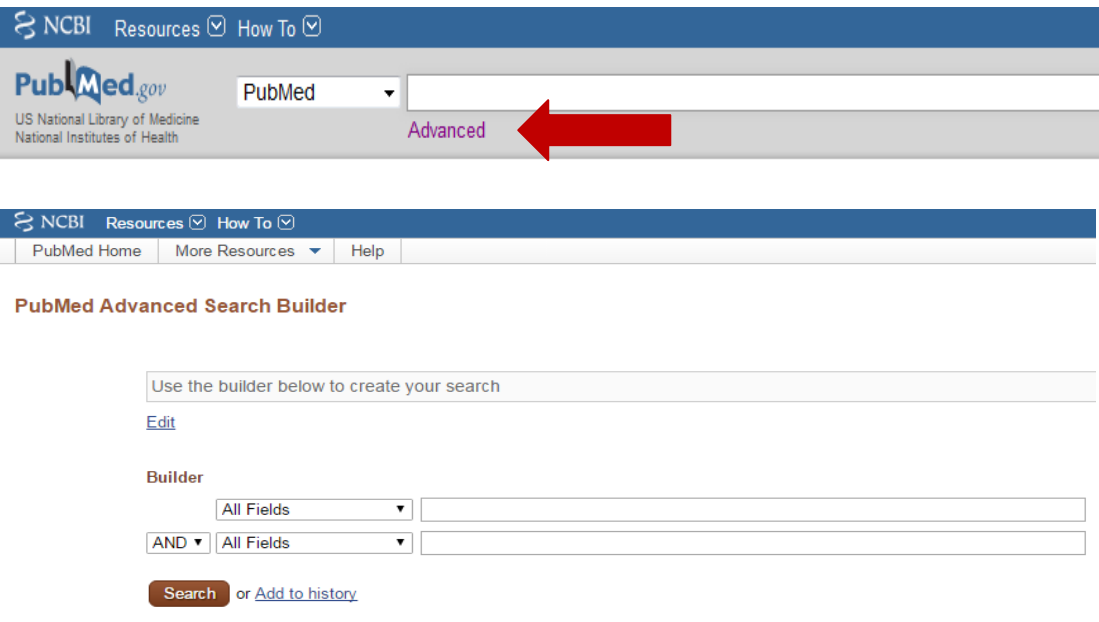

Every time you enter a row of search terms, another blank row will appear so you can enter at least three sets of search terms, as relevant to your topic.

#### **3b. Enter your search terms**

- Enter each set of search terms (i.e. each sub-theme) into its own separate search box.
- Enter the word **or** between each word/phrase (it doesn't have to be entered in capitals)

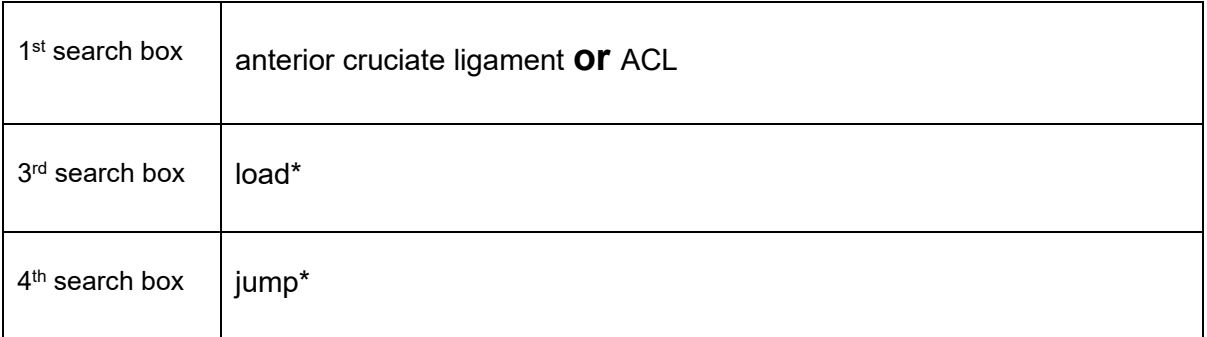

**In the above example**, note the default "And" that appears between boxes. This means that at least one word/phrase from each search box will appear in each of your search results.

#### **PubMed Advanced Search Builder**

(((anterior cruciate ligament or acl)) AND load\*) AND jump\*

Edit

**Builder** 

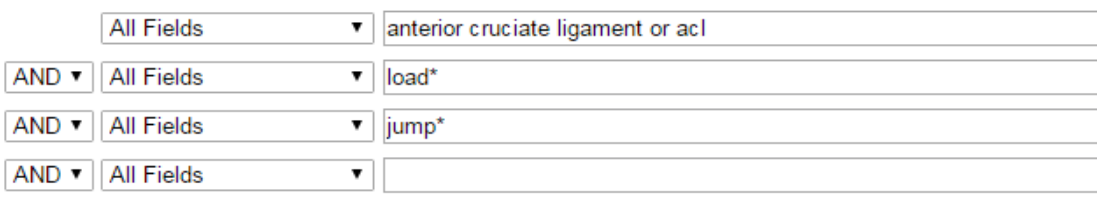

Search or Add to history

#### **3c. Useful search tips!**

#### **Truncating words using an asterisk**

As in the examples above, enter an asterisk at the end of the stem of a word, as relevant, to find variations – this might help increase your number of search results e.g.

fractur**\*** searches for fracture, fracture**s**, fractur**ing**, fractur**ed… however, note the following!**

**In PubMed, it's advisable to try searching both with & without asterisks** – when entering some search terms, including an asterisk can reduce numbers of relevant results (unlike Web of Science).

**The reason for this**: many PubMed records for journal articles include MeSH Subject Headings which define the article's content. When you enter your search terms, PubMed looks for records with any MeSH headings that match your search term. If your search term is almost the "same" as a MeSH heading except that it includes an asterisk, PubMed will not be able to identify it as a MeSH heading and the related article might not appear in your results.

#### **Searching for a specific phrase**

You can enter **"speech marks"** around a phrase so that PubMed searches for only those words in exactly the same order.

**Click the search button and take a look at your results**: consider the range and relevance in relation to your topic. Note the "**related data"** option on the right-hand side.

**"Sort by" options:** note the link just above your results. Re-sort your results so that they appear **in order of "best match" (i.e. potential relevance) rather than "most recent".**

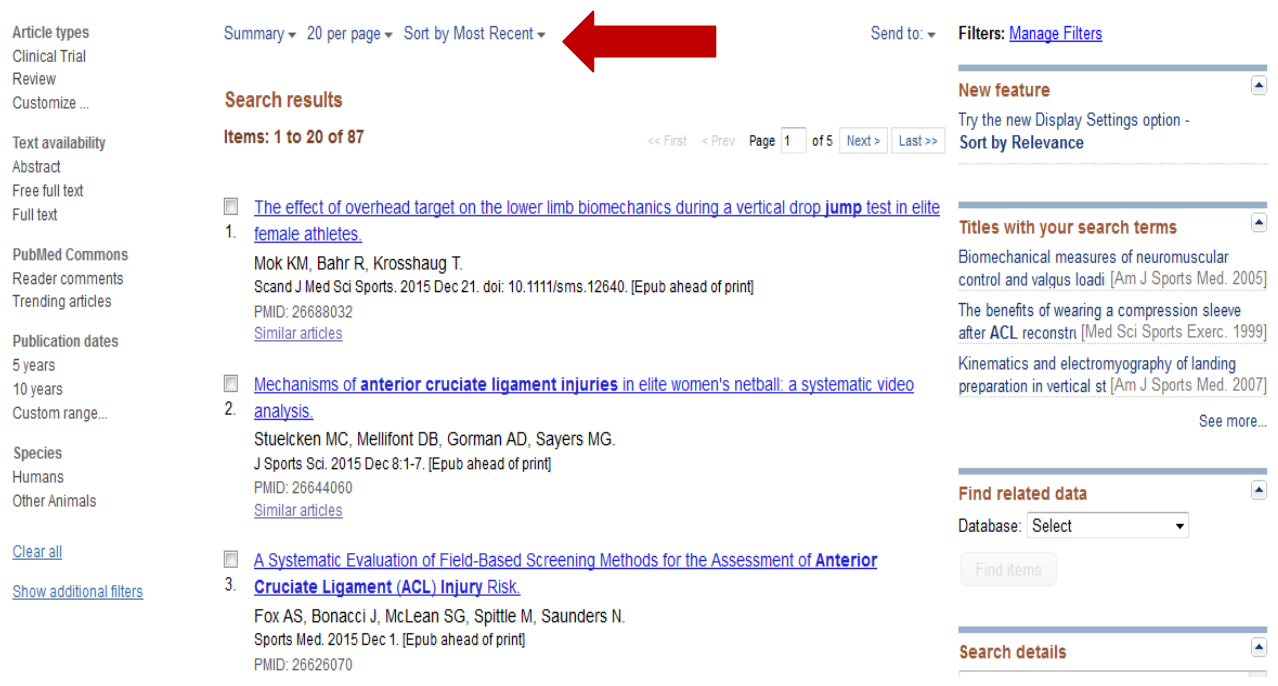

## *4. Refining & filtering your search*

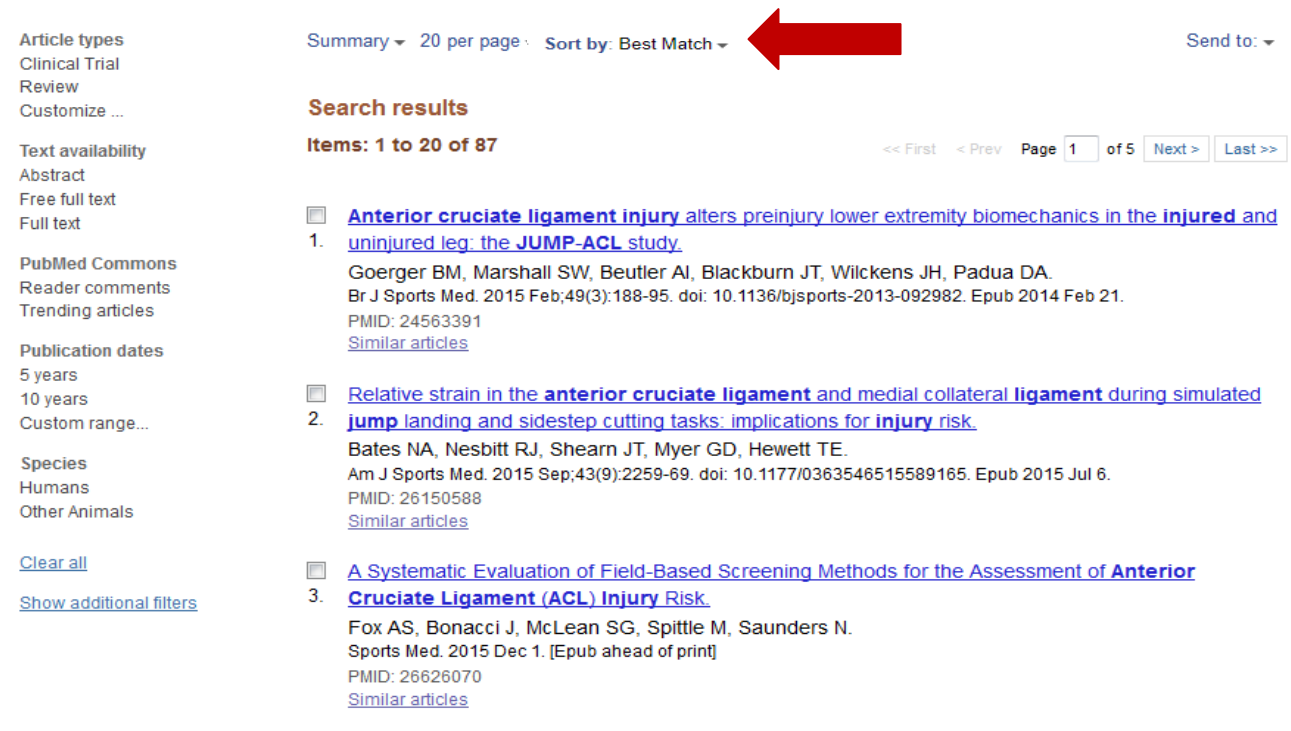

#### **4a. Retrieving too few results?**

Take another look at the range of your search terms that you entered and consider whether or not any further terms exist on your topic – if so, add these and try another search. If you still retrieve few results, search more broadly on the topic e.g. remove one set of search terms and try again.

#### **4b. Retrieving too many irrelevant results?**

Take another look at the range of your search terms and consider whether or not any of the terms were of only marginal relevance – if so, remove these and try another search. If you still retrieve many irrelevant results, you might be able to search more narrowly by identifying a further subtheme and enter its related set of search terms in an additional search box.

#### **Using filters**

You can filter your results so that only certain "**article types**" appear e.g. **clinical trials, legislation, meta-analyses, practice guidelines, randomised controlled trials, systematic reviews, reviews, validation studies**… You can also click "show additional filters" to filter by **species, age group** and **sex**.

**Try filtering your search results** using various filter options. **Please note!** T**he next time you search PubMed, you may need to** clear your filter settings **from your previous search.**

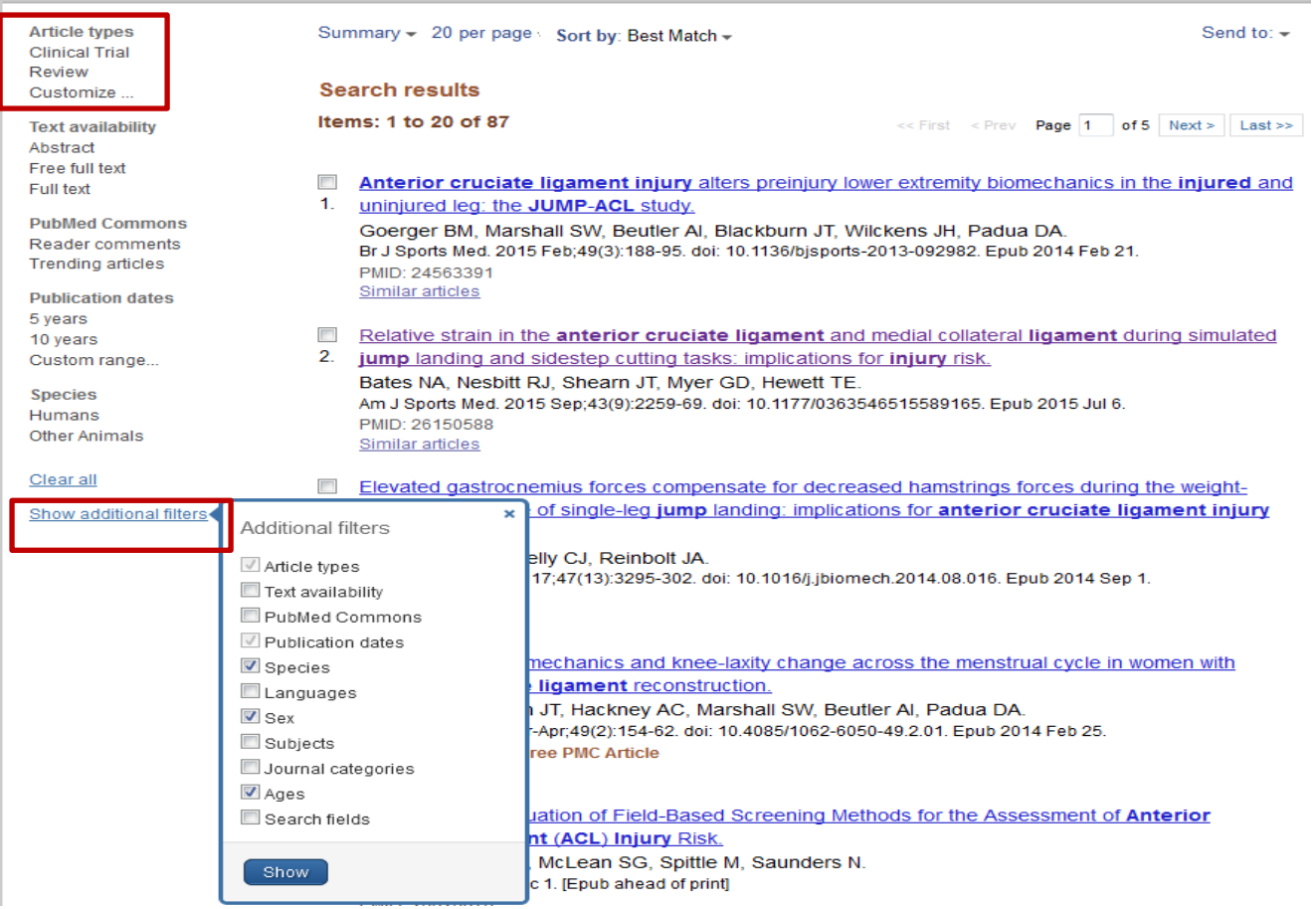

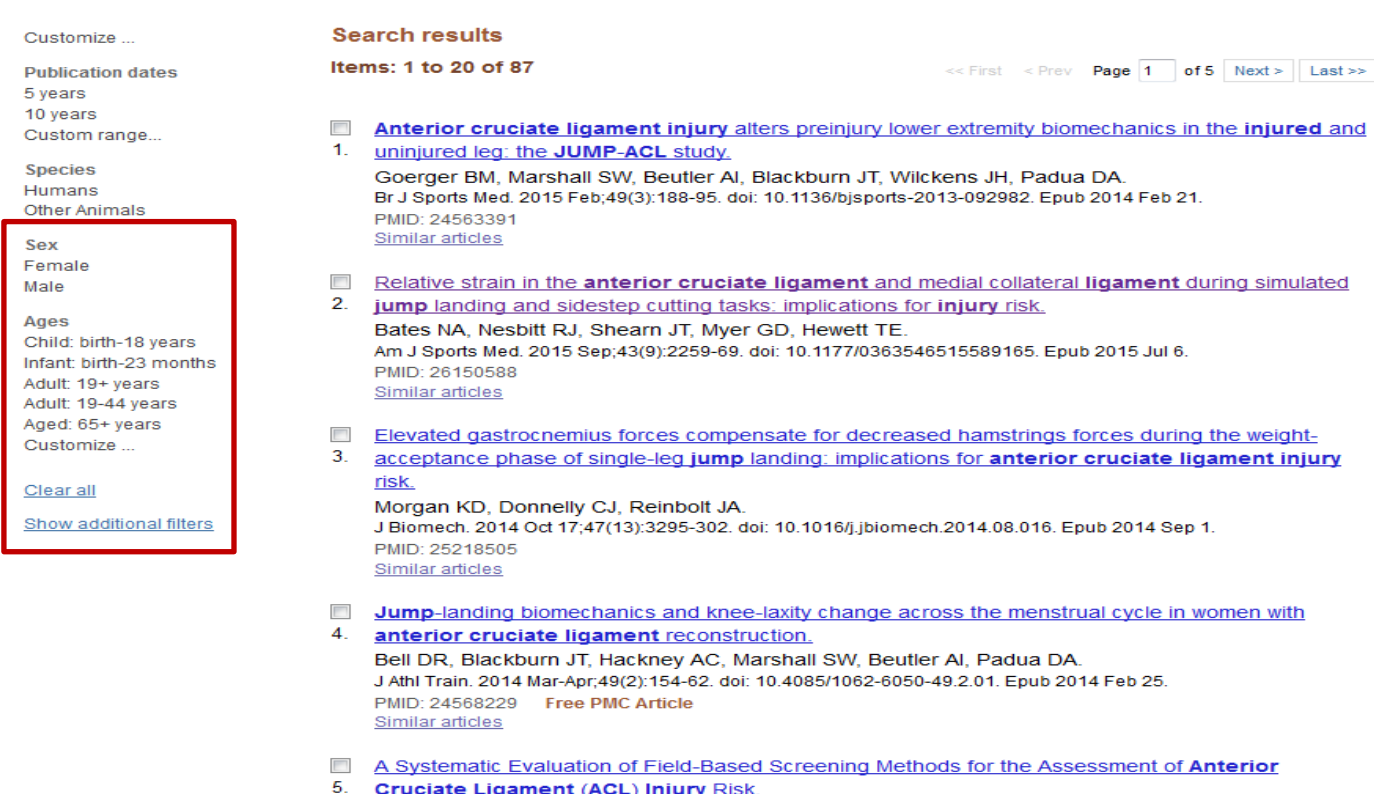

Fox AS, Bonacci J, McLean SG, Spittle M, Saunders N.<br>Sports Med. 2015 Dec 1. [Epub ahead of print]

#### **4c. Proximity searching:**

Proximity searching can be useful if there are lots of potential variations of a phrase:

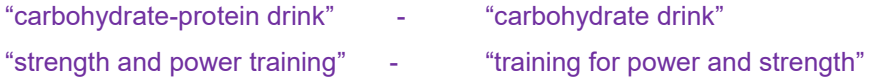

By entering the word **near/** and a number, you can search for two search terms to appear near each other e.g. within 5 words of each other. For example:

carbohydrat\* near/5 (drink\* OR beverage\* OR fluid\* OR liquid\*)

## *5. Engaging with PubMed records (abstracts, key words…)*

**Click the title of the result in which you are interested**. You will then enter the full PubMed record for the relevant article/document. This will normally include an abstract summarising the findings and methodologies of an article, and possibly key words and MeSH headings.

**Note the range of terminology** used across the full record. By increasing your awareness of relevant terminology, this may help you modify/expand your search terms and in turn, help you retrieve a greater number of relevant results.

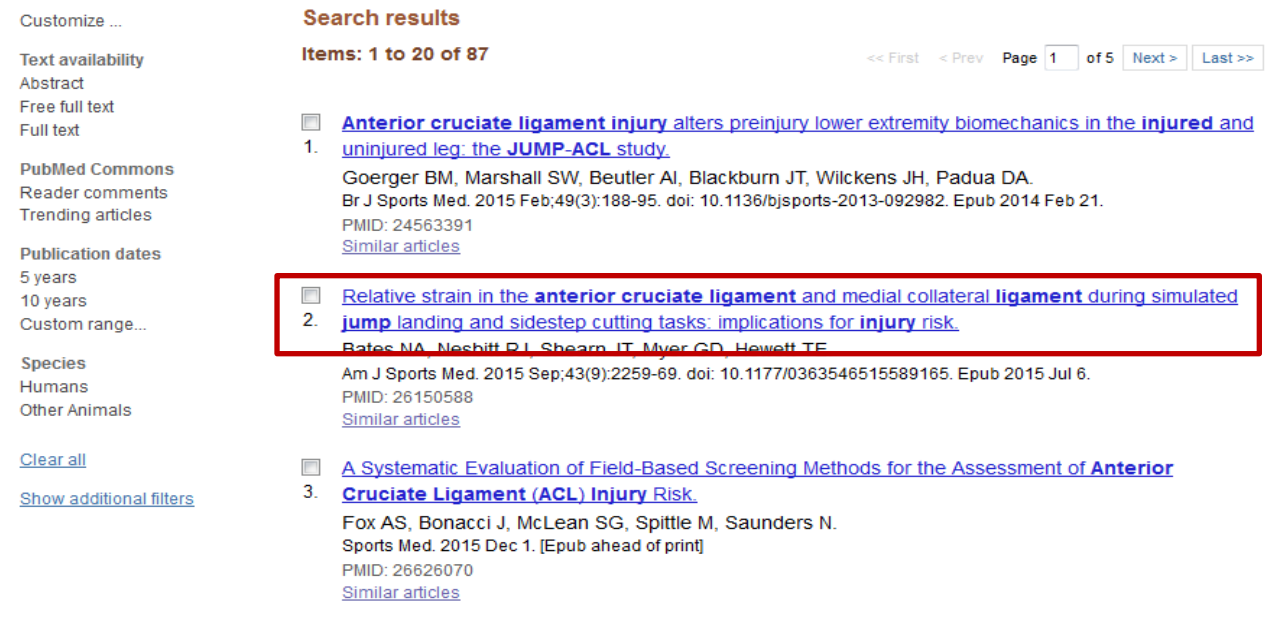

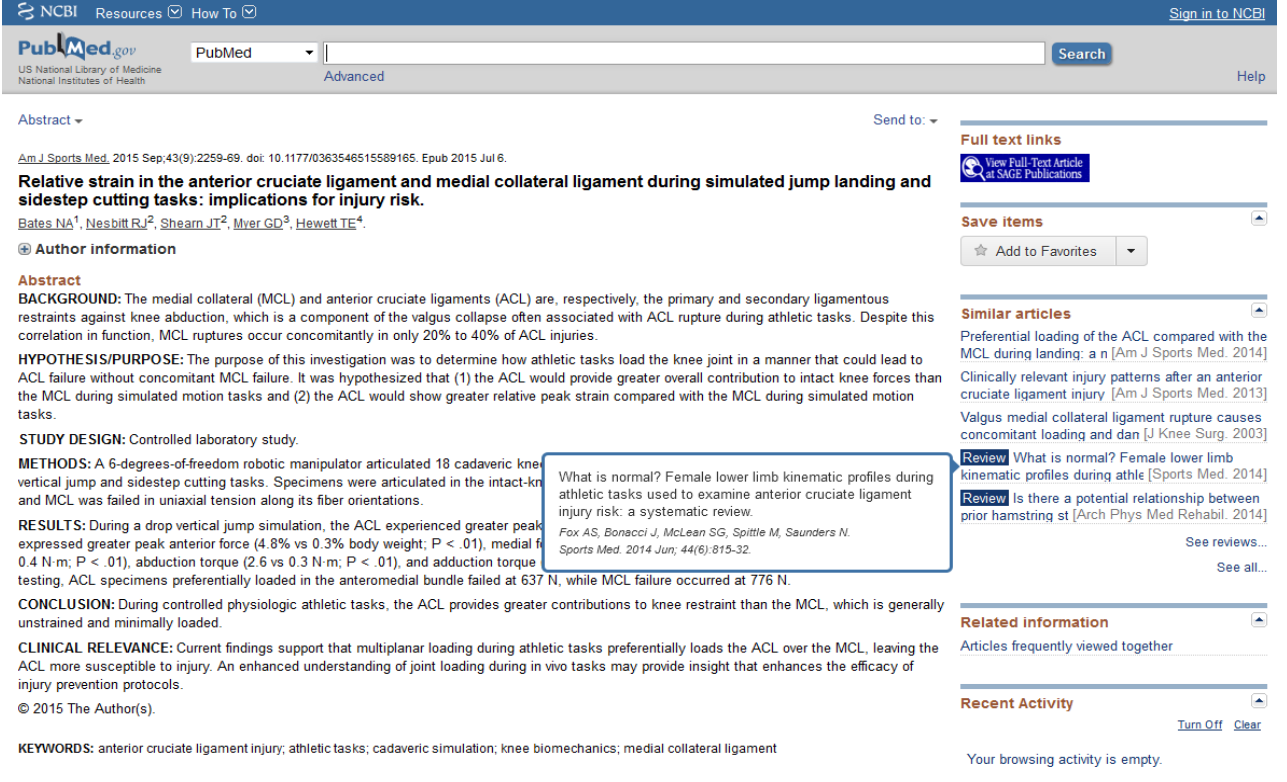

## *6. Checking if you can view the full article*

#### **6a. Checking online availability**

- Within the full PubMed record of an article, look towards the top right-hand corner. Here, you may find a publisher's logo – if so, click this and you may be able to access the full text.
- It is best not to use the "text availability" filters to identify all the articles that are available to you – this does not identify articles available through the Library's subscriptions.

#### **6b. If the full article is NOT available online via PubMed:**

- Search the Library Catalogue via the Library homepage:<http://www.bath.ac.uk/library/>
- Search the Catalogue for the article title.
- If this fails to retrieve a result, search instead for the journal title in which the article was published – you may find that we provide a printed copy of the journal in the library. If we do, click the '**shelf locations**' tab within the journal's catalogue record to find out whether we hold the relevant year/volume/issue.

## *7. Broadening your perspective on a topic*

Note that there are links to "similar articles" within PubMed records. You can also click on an author's names to find other articles indexed by PubMed by the same author.

## *8. Saving/emailing results*

**a.** It is good practice to save multiple copies of selected results so that you have "back-ups" in the event of losing one set (e.g. in your email accounts, memory sticks etc...). Click/select the box next to any individual result(s) of interest.

**b.** Click the **Send to** drop-down arrow where you will find multiple options for saving including an email option and creating a file of references in MEDLINE format. The file can be saved in any location of your choice or/and imported into EndNote Online/EndNote Desktop. If you're interested in saving them to EndNote Online, please refer to:<http://www.bath.ac.uk/library/infoskills/endnote/>

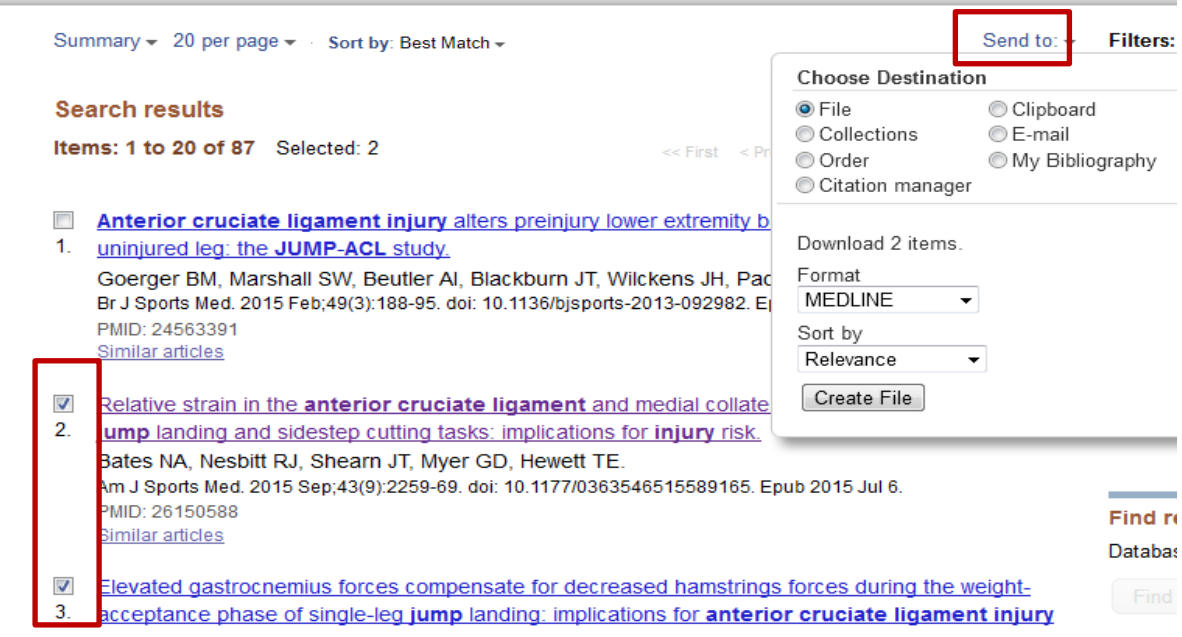

## *9. Your next step –a MESH-only search?*

You could also try a MeSH-headings-only search – this may help you retrieve a more refined and relevant set of results (e.g. including some results that you may not have found through a standard search). A guide to MeSH-only searches is available: https://www.bath.ac.uk/publications/pubmedresource-guides/ - if you are interested in other advanced features (e.g. saving searches/email alerts), please refer to:<http://www.bath.ac.uk/library/pass.bho/infoskills/pubmed-pgskills.pptx>- if you would like any further support in using this database, **please contact your Subject Librarian**.

*Peter Bradley 14/11/2018*

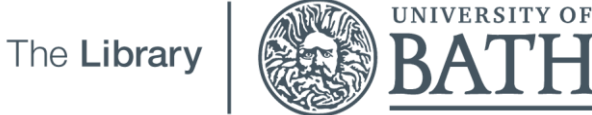